# Controlelijst voor hardwarefouten voor Catalyst 4500/4000, 5500/5000 en 6500/6000 Seriesswitches met CatOS  $\overline{\phantom{a}}$

## Inhoud

[Inleiding](#page-0-0) [Voordat u begint](#page-1-0) **[Conventies](#page-1-1)** [Voorwaarden](#page-1-2) [Gebruikte componenten](#page-1-3) **[Selectielijst](#page-1-4)** [Switch-omgeving controleren](#page-1-5) [Controleer de hardwarewerking](#page-3-0) [Fout-berichten bekijken](#page-6-0) [Compatibiliteit met software controleren](#page-7-0) [Port inschakelen of uitschakelen](#page-8-0) [Verbinding met een andere poort verplaatsen](#page-8-1) [Module opnieuw instellen](#page-9-0) [Herhaal de lijnkaart](#page-9-1) [Chassis defect verwijderen](#page-9-2) [Herhaal de Supervisor Engine](#page-10-0) [Controleer externe omgeving](#page-10-1) [Gerelateerde informatie](#page-11-0)

## <span id="page-0-0"></span>**Inleiding**

Dit document bevat algemene richtlijnen om te bepalen of er een hardwarestoring op een Catalyst-schakelaar is. De onderstaande controlelijst is van toepassing op Catalyst 4500/4000, 5500/5000 en 6500/6000 Series-switches met Cisco Catalyst OS-software (CatOS). Het doel is om Cisco-klanten te helpen fundamentele hardwareproblemen te identificeren, of om uitgebreidere probleemoplossing uit te voeren voordat u contact opneemt met [Cisco Technical Support.](http://www.cisco.com/en/US/support/tsd_cisco_worldwide_contacts.html)

U kunt ook naar deze gerelateerde documenten over probleemoplossing verwijzen voor verdere assistentie:

- [Catalyst 6500/6000 Series-switches met CatOS op de Supervisor Engine en Cisco IOS op de](http://www.cisco.com/en/US/products/hw/switches/ps708/products_tech_note09186a008015504b.shtml) **[MSFC](http://www.cisco.com/en/US/products/hw/switches/ps708/products_tech_note09186a008015504b.shtml)**
- [Hardware probleemoplossing voor Catalyst 5500/5000/2926G/2926 Series-switches](http://www.cisco.com/en/US/products/hw/switches/ps679/products_tech_note09186a008009495b.shtml)
- [Hardware probleemoplossing voor Catalyst 4000/4912G/2980G/2948G Series-switches](http://www.cisco.com/en/US/products/hw/switches/ps663/products_tech_note09186a008009496b.shtml)

## <span id="page-1-0"></span>Voordat u begint

## <span id="page-1-1"></span>**Conventies**

Zie de [Cisco Technical Tips Convention](http://www.cisco.com/en/US/tech/tk801/tk36/technologies_tech_note09186a0080121ac5.shtml) voor meer informatie over documentconventies.

## <span id="page-1-2"></span>Voorwaarden

Er zijn geen specifieke voorwaarden van toepassing op dit document.

## <span id="page-1-3"></span>Gebruikte componenten

De informatie in dit document is gebaseerd op de opdrachten die in alle versies van de software beschikbaar zijn voor de Catalyst 4500/4000, 5500/5000 en 6500/6000 switches.

- De enige uitzondering hierop is de opdracht testdiaglevel, die werd geïntroduceerd in CatOS softwarerelease 5.4(1).
- $\bullet$  Als u Cisco IOS $^\circledR$  software gebruikt op Catalyst 6500/6000 of Catalyst 4500/4000 Series switches, werken de show en set opdrachten die in CatOS worden gebruikt niet. De stappen die in dit document worden gebruikt, zijn echter van toepassing op de hardware-schakelaar en kunnen worden toegepast met behulp van de vergelijkbare Cisco IOS-softwarecoopdracht.

De informatie in dit document is gebaseerd op apparaten in een specifieke laboratoriumomgeving. Alle apparaten die in dit document worden beschreven, hadden een opgeschoonde (standaard)configuratie. Als u in een levend netwerk werkt, zorg er dan voor dat u de potentiële impact van om het even welke opdracht begrijpt alvorens het te gebruiken.

## <span id="page-1-4"></span>**Selectielijst**

Het volgende is een ordelijk proces voor het oplossen van problemen dat zal helpen bij het verzamelen van de informatie die nodig is om het probleem op te lossen. Het verfijnen van het bereik van het probleem zal de klant waardevolle tijd besparen bij het vinden van een oplossing en het volgen van de stappen zal ervoor zorgen dat belangrijke gegevens niet verloren gaan.

## <span id="page-1-5"></span>Switch-omgeving controleren

Bekijk de uitvoer van het systeemopdracht van de show voor om het even welke mislukkingen. De statusvelden hebben betrekking op de verschillende LEDs op de systeemcomponenten. Alle verschillende LEDs op het systeem moeten groen zijn. Als de LEDs niet groen zijn, kan dit op een storing wijzen. Het is belangrijk om de van de schakelaar van de Catalyst familiecomponenten te begrijpen en wat de LEDs u vertellen om te bepalen of een component faalt. De status LED op de Supervisor Engine geeft aan of de Supervisor Engine alle diagnostische tests heeft doorlopen. De Supervisor Engine bevat de systeembesturingssoftware. Controleer de Supervisor Engine als u problemen hebt met de systeemsoftware. Laat een console sessie open en controleer of de Supervisor Engine in de laars of de ROM monitor (ROMmon) modus is. Als de switch in de opstartmodus of de ROMmon-modus vastzit, volgt u de stappen voor probleemoplossing in de [Catalyst-switches die CatOS van Booting Failures](http://www.cisco.com/en/US/products/hw/switches/ps663/products_tech_note09186a00800949c3.shtml) hebben [uitgevoerd](http://www.cisco.com/en/US/products/hw/switches/ps663/products_tech_note09186a00800949c3.shtml).

## **Resultaat**

De opdracht Show systeem geeft u waardevolle milieu en systeeminformatie voor de Catalyst schakelaar. De opdrachtoutput geeft ook de uptime weer, de tijd die de switch in gebruik heeft genomen. Deze informatie is nuttig in het bepalen van de tijd dat een switch storing kan hebben opgetreden.

Als u de output van een opdracht voor een show-systeem van uw Cisco-apparaat hebt, kunt u [Output](https://www.cisco.com/cgi-bin/Support/OutputInterpreter/home.pl) [\(alleen geregistreerde](http://tools.cisco.com/RPF/register/register.do) klanten) gebruiken om mogelijke problemen en oplossingen weer te geven.

#### Uitvoer van monster

Console (enable) **show system** PS1-Status PS2-Status ---------- --------- ok none Fan-Status Temp-Alarm Sys-Status Uptime d,h:m:s Logout ---------- ---------- ---------- -------------- -------- faulty off faulty 18,22:37:24 20 min PS1-Type PS2-Type ------------ ------------ WS-CAC-1300W none Modem Baud Traffic Peak Peak-Time ------- ----- ------- ---- ------------------------ disable 9600 0% 0% Fri May 24 2002, 07:04:29 PS1 Capacity: 1153.32 Watts (27.46 Amps @42V) System Name System Location System Contact CC ------------------------ ------------------------ ------------------------ ---

#### Console (enable)

Opmerking: Als er fouten optreden zoals de fout in de ventilatorstatus hierboven, dient u de ventilatoreenheid en de stroomtoevoer te controleren op problemen.

**PS-status**: de status van de stroomtoevoer in het chassis. Een falende PS of een PS die geen stroom heeft kan wijzen op een storing van de Supervisor Engine module (systeemstoring). Als de schakelaar een oranje systeem LED heeft en een PS#-Status defect, betekent dit niet noodzakelijkerwijs dat de voeding of schakelaar defect is. Dit is een mogelijke indicatie dat een van de stroomtoevoer niet correct is aangebracht of mogelijk niet is aangesloten.

Opmerking: Catalyst 4006 vereist twee voedingen die geïnstalleerd zijn om de schakelaar te bedienen en een extra voedingseenheid voor redundantie. Lees voor meer informatie het gedeelte Standard Equipment van de [Belangrijkste eigenschappen van het Catalyst 4000 Series](http://www.cisco.com/en/US/docs/switches/lan/catalyst4000/installation/guide/01intro.html) document [over](http://www.cisco.com/en/US/docs/switches/lan/catalyst4000/installation/guide/01intro.html) switches.

**Ventilatorstatus**: als dit een probleem aangeeft , kan het systeem oververhit raken en derhalve problemen met de werking van de schakelaar veroorzaken .

**SYS-status**: geeft aan of er een storing in het systeem is gedetecteerd.

**Verkeer en piek**: dit geeft een indicatie van de belasting op de Catalyst-backplane. Controleer dit gebruik wanneer het netwerk normaal gesproken zonder problemen werkt. Later, wanneer een probleem op het netwerk zou kunnen voorkomen, zouden de resultaten van de normale

verrichting kunnen worden gebruikt om te vergelijken als, bijvoorbeeld, de lijnen van het Spanning Tree Protocol (STP), uitzendstormen, of andere types van gebeurtenissen die veel verkeer genereren andere apparaten kunnen veroorzaken om langzamere prestaties te ervaren.

## <span id="page-3-0"></span>Controleer de hardwarewerking

Bekijk de uitvoer van de verdachte falende module door de opdracht showtest mod uit te geven.

Opmerking: de opdracht test kan een diagonaal-ingang tonen. Als dit diagonaal is ingesteld op omzeilen of minimaal, kunt u dit wijzigen door de ingestelde opdracht van het testdiagonaal uit te geven en de module zo te resetten dat de zelftest plaatsvindt. De ingestelde opdracht testdiagonaal voert alle beschikbare zelftesten uit, terwijl de minimale en omzeilingsopties een deel of alle tests overslaan.

### **Resultaat**

Als u een  $F$  ziet in de uitvoer van de show test opdracht, geeft dit aan dat dit onderdeel mogelijk lijdt aan een hardwarestoring.

## Steekproef 1: Catalyst 4000

```
Galaxy> (enable) show test 1
Diagnostic mode (mode at next reset: complete)
Module 1 : 2-port 1000BaseX Supervisor
 POST Results
 Network Management Processor (NMP) Status: (. = Pass, F = Fail, U = Unknown)
Galaxy Supervisor Status : .
 CPU Components Status
  Processor : .
  DRAM : .
  \begin{array}{ccc} \text{RTC} & \hspace{1.5cm} & \hspace{1.5cm} \vdots & \hspace{1.5cm} \end{array} EEPROM : .
  FLASH : .
  NVRAM : .
 Temperature Sensor : .
Uplink Port 1 : .
Uplink Port 2 : .
Me1 Status : .
EOBC Status : .
 SCX1000 - 0
 Register : .
  Switch Sram : .
   Switch Gigaports
   0: 1: 2: 2: 3: 4: . 5: . 6: . 7: .
    8: . 9: . 10: . 11: .
 SCX1000 - 1
Register : .
Switch SRAM : .
   Switch Gigaports
   0: . 1: . 2: . 3: .
    4: . 5: . 6: . 7: .
    8: . 9: . 10: . 11: .
```

```
 SCX1000 - 2
  Register : .
  Switch SRAM : .
   Switch Gigaports
   0: 1: 2: 3: 3: 3: 4: . 5: . 6: . 7: .
    8: . 9: . 10: . 11: .
Galaxy> (enable) show test 5
Diagnostic mode (mode at next reset: complete)
Module 5 : 14-port 1000 Ethernet
Status: (. = Pass, F = Fail, U = Unknown)
  Eeprom: .
  NICE Regs:
   Ports 1-4 : . Ports 5-8 : . Ports 9-12 : .
  NICE SRAM:
   Ports 1-4 : . Ports 5-8 : . Ports 9-12 : .
  1000Base Loopback Status:
  Ports 1 2 3 4 5 6 7 8 9 10 11 12 13 14
         -----------------------------------------
              . The set of the set of the set of the set of the set of the \alpha
```
#### Steekproef 2: Catalyst 5000

```
Sacal> show test 1
```

```
Module 1 : 2-port 100BaseFX MM Supervisor
Network Management Processor (NMP) Status: (. = Pass, F = Fail, U = Unknown)
 ROM: . Flash-EEPROM: . Ser-EEPROM: . NVRAM: . MCP Comm: .
  EARL Status :
       NewLearnTest: .
        IndexLearnTest: .
        DontForwardTest: .
        MonitorTest .
        DontLearn: .
        FlushPacket: .
        ConditionalLearn: .
        EarlLearnDiscard: .
        EarlTrapTest: .
Line Card Diag Status for Module 1 (. = Pass, F = Fail, N = N/A)
 CPU : . Sprom : . Bootcsum : . Archsum : N
RAM : . LTL : . CBL : . DPRAM : . SAMBA : .
Saints : . Pkt Bufs : . Repeater : N FLASH : N
  MII Status:
  Ports 1 2
   -----------
       N N
 SAINT/SAGE Status :
  Ports 1 2 3
  --------------
        . . .
 Packet Buffer Status :
  Ports 1 2 3
```

```
 . . .
 Loopback Status [Reported by Module 1] :
  Ports 1 2 3
  --------------
        . . .
 Channel Status :
  Ports 1 2
  -----------
```
#### Steekproef 3: Catalyst 6500

--------------

. .

```
tamer>(enable) show test 1
Diagnostic mode: complete (mode at next reset: minimal)
Module 1 : 2-port 1000BaseX Supervisor
Network Management Processor (NMP) Status: (. = Pass, F = Fail, U = Unknown)
  ROM: . Flash-EEPROM: . Ser-EEPROM: . NVRAM: . EOBC Comm: .
Line Card Status for Module 1 : PASS
Port Status :
  Ports 1 2
   -----------
        . .
Line Card Diag Status for Module 1 (. = Pass, F = Fail, N = N/A)
 Module 1
  Earl V Status :
        NewLearnTest: .
        IndexLearnTest: .
        DontForwardTest: .
        DontLearnTest: .
        ConditionalLearnTest: .
        BadBpduTest: .
        TrapTest: .
        MatchTest: .
        SpanTest: .
        CaptureTest: .
        ProtocolMatchTest: .
         IpHardwareScTest: .
         IpxHardwareScTest: .
        MultipleRoutersScTest: .
        L3DontScTest: .
        L3RedirectTest: .
        L3Capture2Test: .
        L3VlanMetTest: .
        AclPermitTest: .
        AclDenyTest: .
 Loopback Status [Reported by Module 1] :
  Ports 1 2
   -----------
         . .
  Channel Status :
  Ports 1 2
   -----------
```
 InlineRewrite Status : Ports 1 2 ----------- . . tamer>(enable) **show test 3** Diagnostic mode: complete (mode at next reset: minimal) Module 3 : 48-port 10/100BaseTX Ethernet Line Card Status for Module 3 : PASS Port Status : Ports 1 2 3 4 5 6 7 8 9 10 11 12 13 14 15 16 17 18 19 20 21 22 23 24 ----------------------------------------------------------------------------- . . . . . . . . . . . . . . . . . . . . . . . . 25 26 27 28 29 30 31 32 33 34 35 36 37 38 39 40 41 42 43 44 45 46 47 48 ------------------------------------------------------------------------ . . . . . . . . . . . . . . . . . . . . . . . . Line Card Diag Status for Module 3 (. = Pass,  $F = Fail$ ,  $N = N/A$ ) Loopback Status [Reported by Module 1] : Ports 1 2 3 4 5 6 7 8 9 10 11 12 13 14 15 16 17 18 19 20 21 22 23 24 ----------------------------------------------------------------------------- . . . . . . . . . . . . . . . . . . . . . . . . Ports 25 26 27 28 29 30 31 32 33 34 35 36 37 38 39 40 41 42 43 44 45 46 47 48 ----------------------------------------------------------------------------- . . . . . . . . . . . . . . . . . . . . . . . . Channel Status : Ports 1 2 3 4 5 6 7 8 9 10 11 12 13 14 15 16 17 18 19 20 21 22 23 24 ----------------------------------------------------------------------------- . . . . . . . . . . . . . . . . . . . . . . . . Ports 25 26 27 28 29 30 31 32 33 34 35 36 37 38 39 40 41 42 43 44 45 46 47 48 ----------------------------------------------------------------------------- . . . . . . . . . . . . . . . . . . . . . . . . InlineRewrite Status : Ports 1 2 3 4 5 6 7 8 9 10 11 12 13 14 15 16 17 18 19 20 21 22 23 24 ----------------------------------------------------------------------------- . . . . . . . . . . . . . . . . . . . . . . . . Ports 25 26 27 28 29 30 31 32 33 34 35 36 37 38 39 40 41 42 43 44 45 46 47 48 ----------------------------------------------------------------------------- . . . . . . . . . . . . . . . . . . . . . . . .

## <span id="page-6-0"></span>Fout-berichten bekijken

Bekijk de uitvoer van de opdracht van de show logging buffer voor alle foutmeldingen die werden weergegeven rond de tijd dat u de switchstoring tegenkwam.

## **Resultaat**

. .

De Catalyst schakelaar kan een bericht tonen dat op om het even welke gebeurtenissen wijst die in de schakelaar hebben plaatsgevonden. Bekijk deze uitvoer en controleer de betekenis van eventuele berichten in het document **[Berichtings- en herstelprocedures](http://www.cisco.com/en/US/docs/switches/lan/catalyst6500/catos/5.x/system/messages/emsg.html)**. Dit kan u een indicatie geven van wat er precies fout ging op het moment van de fout, en u in staat stellen om te controleren of het probleem hardware- of software-gerelateerd is. Gebruik het gereedschap [Error](http://www.cisco.com/cgi-bin/Support/Errordecoder/home.pl) [Message Decoder](http://www.cisco.com/cgi-bin/Support/Errordecoder/home.pl) ([alleen geregistreerde](http://tools.cisco.com/RPF/register/register.do) klanten) om de uitvoer van berichten te helpen ontcijferen.

#### Uitvoer van monster

De syslog kan de volgende foutmeldingen geven:

SYS-2-FAN\_FAIL: Fan failed SYS-2-MOD\_TEMPMINORFAIL: Module 2 minor temperature threshold exceeded

Als we de berichten in de [Berichtings- en herstelprocedures](http://www.cisco.com/en/US/docs/switches/lan/catalyst6500/catos/5.x/system/messages/emsg.html) bekijken, zien we dat het eerste bericht een storing van een of meer fans in het systeem aangeeft. Hierna volgt een bericht dat module 2 heeft gedetecteerd dat de temperatuur is gestegen op module 2. In dit geval moet u de ventilatormodule onderzoeken om het probleem op te lossen.

Naast het bekijken van de foutmeldingen is het een goed idee om de [Bug Toolkit](http://www.cisco.com/cgi-bin/Support/Bugtool/launch_bugtool.pl ) [\(alleen](http://tools.cisco.com/RPF/register/register.do) [geregistreerde](http://tools.cisco.com/RPF/register/register.do) klanten) te gebruiken om te zien of er problemen zijn met de softwarerelease. De opdracht Versie tonen geeft de informatie over de softwareversie die u kunt gebruiken voor een bug zoekopdracht.

Als u bijvoorbeeld een uitzondering in de opdrachtoutput van het logboek identificeert, gebruikt u de [toolkit](http://www.cisco.com/cgi-bin/Support/Bugtool/launch_bugtool.pl ) [\(alleen geregistreerde](http://tools.cisco.com/RPF/register/register.do) klanten) om op uw platform van de Catalyst, softwareversie en de uitzondering van het showlogbestand te zoeken.

### <span id="page-7-0"></span>Compatibiliteit met software controleren

Controleer het modelnummer van de module waarmee u problemen hebt en de softwareversie die u gebruikt door de opdracht voor de show versie uit te geven. Bepaal het totale Dynamische Willekeurige Access Geheugen (DRAM) en totale Flash. Gebruik de [Softwareadviseur](http://tools.cisco.com/Support/Fusion/FusionHome.do) ([alleen](http://tools.cisco.com/RPF/register/register.do) [geregistreerde](http://tools.cisco.com/RPF/register/register.do) klanten) of [Productoverzicht](http://www.cisco.com/en/US/docs/switches/lan/catalyst4000/6.3and6.4/configuration/guide/intro.html) voor het specifieke platform om te bepalen of de hardware compatibel is met de software.

- [Catalyst 4000-productoverzicht](http://www.cisco.com/en/US/docs/switches/lan/catalyst4000/6.3and6.4/configuration/guide/intro.html)
- [Catalyst 5000-productoverzicht](http://www.cisco.com/en/US/products/hw/switches/ps679/products_module_installation_guide_chapter09186a008007f4ac.html)

#### Resultaat

Deze opdracht verifieert de versie van de software die u uitvoert. Deze opdracht heeft ook informatie over de grootte van Flash en DRAM. Dit is nuttige informatie indien u dient te verbeteren.

#### Uitvoer van monster

Console (enable) **show version** WS-C6509 Software, Version NmpSW: **5.5(5)** Copyright (c) 1995-2000 by Cisco Systems NMP S/W compiled on Dec 14 2000, 17:05:38 System Bootstrap Version: 5.3(1) Hardware Version: 2.0 Model: WS-C6509 Serial #: SCA0412024U Mod Port Model Serial # Versions

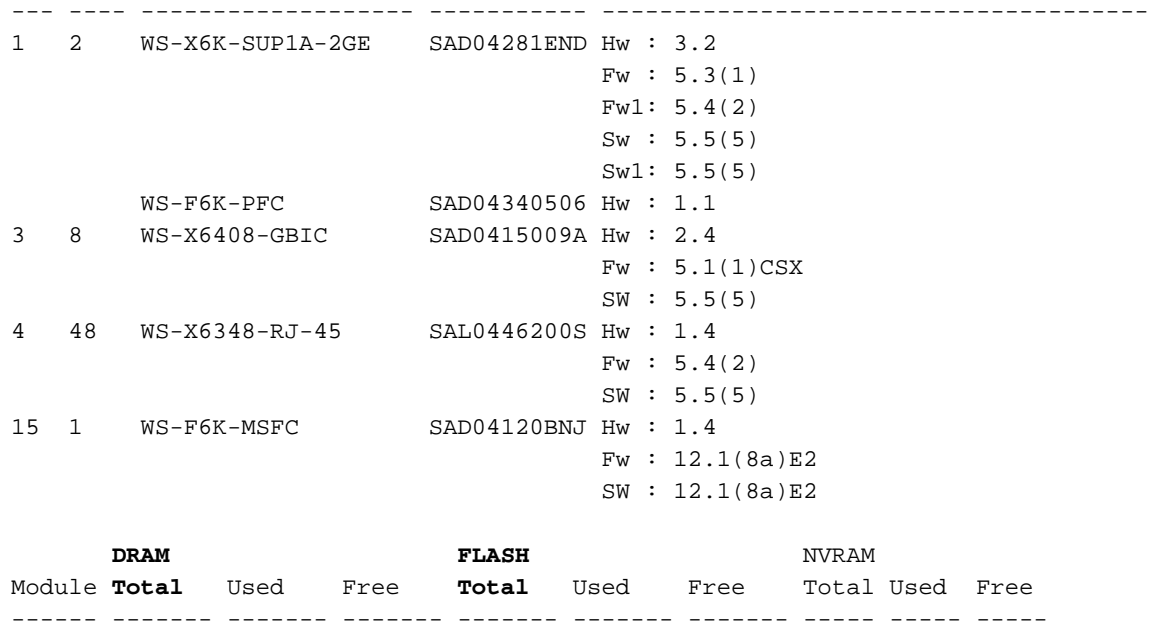

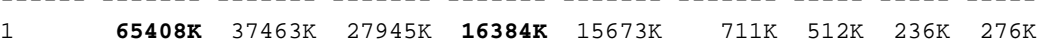

Uptime is 18 days, 21 hours, 54 minutes Console (enable)

Als een upgrade vereist is, controleert u eerst de opmerkingen voor de release van het platform en kiest u de versie naar wie u wilt upgraden.

- [Catalyst 4500 Series release Notes](http://www.cisco.com/en/US/docs/switches/lan/catalyst4500/release/note/OL_5184.html)
- [Catalyst 5000 Series switches](http://www.cisco.com/en/US/products/hw/switches/ps679/products_data_sheet09186a0080092601.html)
- [Catalyst 6500 Series switches](http://www.cisco.com/en/US/products/hw/switches/ps708/prod_release_notes_list.html)

## <span id="page-8-0"></span>Port inschakelen of uitschakelen

Als u problemen hebt met meerdere poorten, probeer dan de probleempoorten in te schakelen of uit te schakelen. De haven kan aan of gehandicapt worden door vastgestelde haven toe te geven {toelaat | Opdracht mod/poort uitschakelen.

## **Resultaat**

In sommige situaties kan de Catalyst schakelaar problemen met één poort tegenkomen. Het uitschakelen en opnieuw inschakelen van deze specifieke poort kan het probleem oplossen.

Opmerking: Door een poort in te schakelen of in te schakelen, kunt u ook bepaalde gebeurtenissen op het apparaat activeren dat op die poort is aangesloten (zoals het opnieuw starten van een proces op een server die vastzit). In de meeste situaties wanneer het in- en weer inschakelen van een haven uw probleem oplost, betekent dit dat het probleem niet aan hardware gerelateerd is. Als dit de kwestie oplost, herstelt u deze lijnkaart tijdens een onderhoudsvenster zodat de zelftest plaatsvindt.

## <span id="page-8-1"></span>Verbinding met een andere poort verplaatsen

Als u problemen hebt op één bepaalde haven, probeer dan de verbinding naar een andere haven te verplaatsen. Gebruik een station waarvan u weet dat het werkt en sluit het aan op de falende poort.

## Resultaat

Als de vorige handeling van het uitschakelen en opnieuw inschakelen van de poort het probleem niet oplost, moet u de verbinding naar een andere poort op dezelfde module verplaatsen (met dezelfde configuratie). Als dit het probleem oplost, duidt dit erop dat er een hardwarestoring had kunnen optreden. Als het probleem zich blijft voordoen, kan dit worden veroorzaakt door de configuratie van het aangesloten apparaat. Controleer dat de poortsnelheid en duplexinstellingen hetzelfde zijn op de switchpoort en het aangesloten apparaat.

Bijvoorbeeld, een station aangesloten op poort 1 op module 7 blijft omhoog en omlaag. Probeer de poort 1 en port 2 verbindingen op dezelfde module uit te wisselen (zorg ervoor dat poort 1 en poort 2 dezelfde configuratie hebben). Als het probleem zich niet langer voordoet op poort 2, maar nu begint het station op poort 1 in plaats daarvan te flappen, wijst dit op een probleem met poort 1. Als het probleem volgt op poort 2, kan dit wijzen op een mogelijk probleem met de configuratie, het aangesloten apparaat of het kabelprobleem.

## <span id="page-9-0"></span>Module opnieuw instellen

Laat een console-sessie openen en neem de POST-diagnostiek (Power-On Self Test) en eventuele systeemfoutmeldingen op. Reset de module door de opdracht Reset Mod uit te geven.

## **Resultaat**

Na het resetten van de module, als de lijnkaart online terugkomt en alle poorten hun diagnostische test doorstaan en het verkeer begint te passeren, zijn de moduleproblemen waarschijnlijk het gevolg van een softwareprobleem. Geef de opdracht show test mod uit om te bepalen of deze module al zijn diagnostische tests op bootup heeft doorlopen. Let op om het even welke  $\bar{F}$  voor mislukkingsresultaten.

## <span id="page-9-1"></span>Herhaal de lijnkaart

Verwijder de module en controleer deze op gebogen spelden. Druk om de module te resetten stevig ingedrukt op de uitwerpingshendels en draai de installatieschroeven vast.

## **Resultaat**

In sommige gevallen kan een kaart die slecht is ontworpen symptomen veroorzaken die een hardwarestoring lijken te zijn. Een kaart met een slechte zitplaats kan verkeers-corruptie op de backplane veroorzaken, wat kan leiden tot verschillende problemen in het Catalyst chassis. Bijvoorbeeld, als één module verkeer op de backplane van de Catalyst corrupt maakt, kan dit de zelftest veroorzaken om voor zowel zichzelf als andere modules te falen. Door alle kaarten te hergebruiken kan dit worden opgelost en kunnen de zelftesten slagen.

## <span id="page-9-2"></span>Chassis defect verwijderen

Probeer alle lijnkaarten in het chassis, behalve de actieve module van de Supervisor Engine en de probleemmodule, te verwijderen om te bepalen of de storing die u tegenkwam verandert. Als de fout blijft optreden, verplaats de lijnkaart naar een bekende werksleuf in het chassis.

Opmerking: Als de module een ander type module was, slaat u uw configuratie op en geeft u de

## duidelijke opdracht van de configuratie module uit.

## Resultaat

Als één van de lijnkaarten in het chassis defect is, kan het ook een storing op andere lijnkaarten veroorzaken. In dat geval kan het verwijderen van één kaart de problemen op de andere kaarten oplossen. Als de module nog steeds faalt nadat u alle andere lijnkaarten hebt verwijderd en de lijnkaart naar een andere sleuf hebt verplaatst, kan dit erop wijzen dat de lijnkaart defect is. Als er een andere schakelaar beschikbaar is, probeer dan de module in een ander chassis om uiteindelijk te bepalen of het een module of een chassis probleem is.

Als de module normaal lijkt te werken en verkeer doorgeeft na het verwijderen van de extra modules en het verplaatsen van de module naar een andere sleuf, kan dit wijzen op een mogelijk probleem met het chassis. Probeer de module opnieuw op zijn oorspronkelijke locatie te plaatsen en controleer of de fouten terugkeren. Als de module normaal lijkt te werken en verkeer doorgeeft op de oorspronkelijke locatie, kan dit wijzen op een softwareprobleem. Gebruik de [Bug Toolkit](http://www.cisco.com/cgi-bin/Support/Bugtool/launch_bugtool.pl ) ([alleen geregistreerde](http://tools.cisco.com/RPF/register/register.do) klanten) om naar insecten op het platform van de Catalyst, de softwareversie en de fout te zoeken die u ervaren.

## <span id="page-10-0"></span>Herhaal de Supervisor Engine

Verwijder de Supervisor Engine en controleer op gebogen spelden. Herhaal de Supervisor Engine, druk de stekker stevig omlaag en draai de schroeven voor installatie in gevangenschap vast. Voor Catalyst 5500 en 6000 Series switches kunnen de Supervisor Engine in sleuf 1 en 2 geïnstalleerd worden. Verplaats de Supervisor Engine naar de andere sleuf die beschikbaar is voor de module van de Supervisor Engine om problemen op te lossen. De Catalyst 5500 en 6000 Series switches ondersteunen ook redundantie waardoor de switch over twee Supervisor Engine kan beschikken. Als u dubbele Supervisor Engine draait, probeer dan een overschakeling naar de standby Supervisor Engine te forceren door de actieve Supervisor Engine los te koppelen of door de reset mod opdracht uit te geven. Raadpleeg voor meer informatie over de vereisten van de Supervisor Engine:

- [Catalyst 6000 Series module voor installatie](http://www.cisco.com/en/US/docs/switches/lan/catalyst6500/hardware/Module_Installation/Sup_Eng_Guide/03instal.html)
- [De Catalyst 5000 Series Supervisor Engine installeren](http://www.cisco.rw/en/US/products/hw/switches/ps679/products_installation_and_configuration_guide09186a008007ecdb.html)

## **Resultaat**

Laat een console sessie openen en neem de diagnostiek van de POST en om het even welke systeemfoutmelding op. Wacht tot de Supervisor Engine is gestart. Als de opdracht sys-status van het show systeem nog defect is, heeft de Supervisor Engine gefaald.

## <span id="page-10-1"></span>Controleer externe omgeving

Controleer wat er gebeurde op het moment van de mislukking.

## **Resultaat**

Als een mislukking opnieuw optreedt, bekijk dan wat er op dat moment en op die plaats gebeurt. Dit zou u een indicatie kunnen geven van wat buiten de schakelaar van de Catalyst gebeurt die het te mislukken veroorzaakt. Bijvoorbeeld een korte onderbreking van de macht, die lichtjes kan zijn die in het gebouw flikkeren.

# <span id="page-11-0"></span>Gerelateerde informatie

- [Hoe kunt u het type supervisor module bepalen dat in Catalyst 6500/6000 Series-switches is](http://www.cisco.com/en/US/products/hw/switches/ps700/products_tech_note09186a00801c0eb0.shtml?referring_site=bodynav) [geïnstalleerd](http://www.cisco.com/en/US/products/hw/switches/ps700/products_tech_note09186a00801c0eb0.shtml?referring_site=bodynav)
- [Common CatOS-foutmeldingen op Catalyst 4500/4000 Series-switches](http://www.cisco.com/en/US/products/hw/switches/ps663/products_tech_note09186a00801434de.shtml?referring_site=bodynav)
- [Common CatOS foutenmeldingen op Catalyst 5000/5500 Series switches](http://www.cisco.com/en/US/products/hw/switches/ps679/products_tech_note09186a0080143d13.shtml?referring_site=bodynav)
- [Common CatOS-foutmeldingen op Catalyst 6500/6000 Series-switches](http://www.cisco.com/en/US/products/hw/switches/ps700/products_tech_note09186a008014f550.shtml?referring_site=bodynav)
- [Systeemberichthandleidingen](http://www.cisco.com/en/US/docs/switches/lan/catalyst6500/catos/6.x/system/messages/emsg.html?referring_site=bodynav)
- [Catalyst 6500 Series release Notes](http://www.cisco.com/en/US/docs/switches/lan/catalyst6500/catos/8.x/system/release/notes/OL_4498.html?referring_site=bodynav)
- [Catalyst 5000 Series release opmerkingen](http://www.cisco.com/en/US/docs/switches/lan/catalyst5000/catos/6.x/release/notes/78_11304.html?referring_site=bodynav)
- [Catalyst 4500 Series release Notes](http://www.cisco.com/en/US/docs/switches/lan/catalyst4500/release/note/OL_5184.html?referring_site=bodynav)
- [Productondersteuning voor switches](http://www.cisco.com/cisco/web/psa/default.html?mode=prod&level0=268438038&referring_site=bodynav)
- [Ondersteuning voor LAN-switching technologie](http://www.cisco.com/cisco/web/psa/default.html?mode=tech&level0=268435696&referring_site=bodynav)
- [Technische ondersteuning en documentatie Cisco Systems](http://www.cisco.com/cisco/web/support/index.html?referring_site=bodynav)